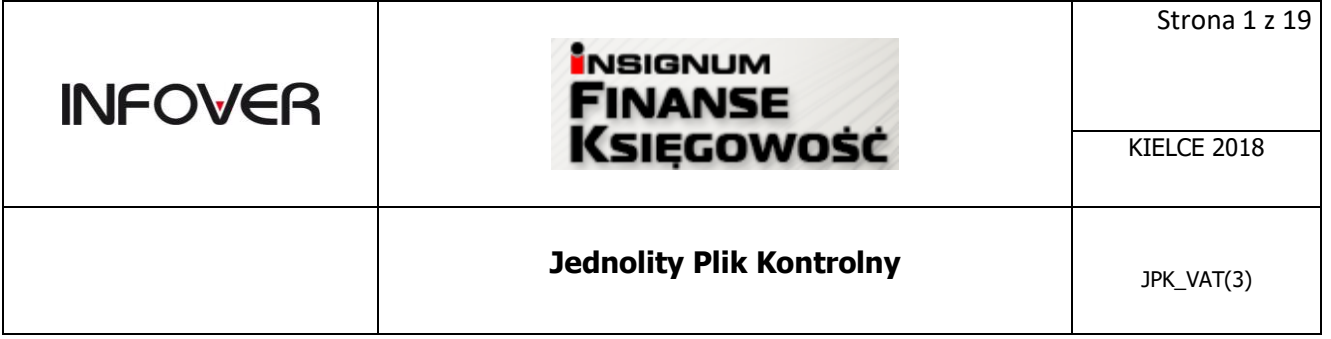

# **Jednolity Plik Kontrolny w IFK**

- 1. Wersja programu INSIGNUM Finanse Księgowość (iFK) 18.1.0
- 2. System operacyjny Windows 7 lub nowszy
- 3. WAŻNE! W konfiguracji iFK należy wprowadzić niezbędne ustawienia, np. KOD swojego URZĘDU SKARBOWEGO. Lista kodów US jest dostępna w Internecie oraz na naszej stronie: <http://upgrade.insignum.pl/upgrade/index.html>

Poniżej zrzut z opcji konfiguracji z iFK, które należy uzupełnić przed wygenerowaniem pliku JPK : Administrator->Parametry systemu-> Zakładka 2. Parametry Systemu:

Do deklaracji i JPK pobierana jest nazwa i adres firmy najpierw z "Dane do deklaracji podatkowych oraz JPK" a jak nie ma uzupełnionych to z "Dane podstawowe".

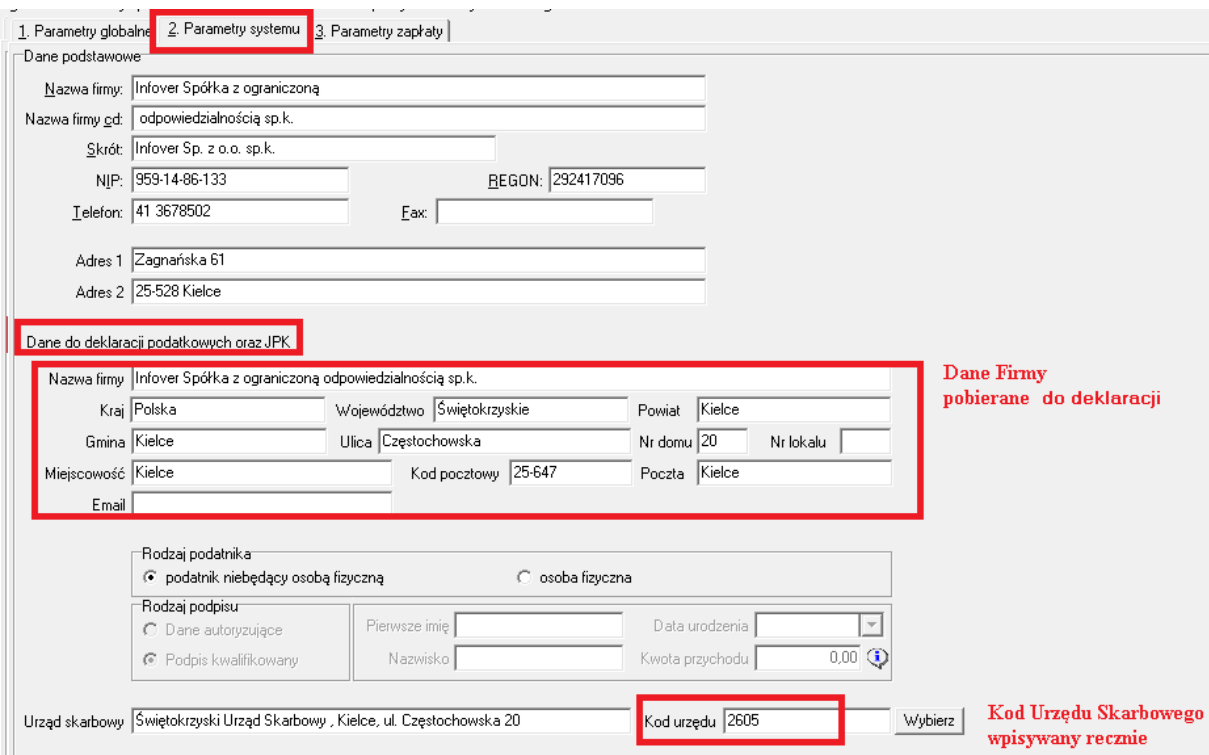

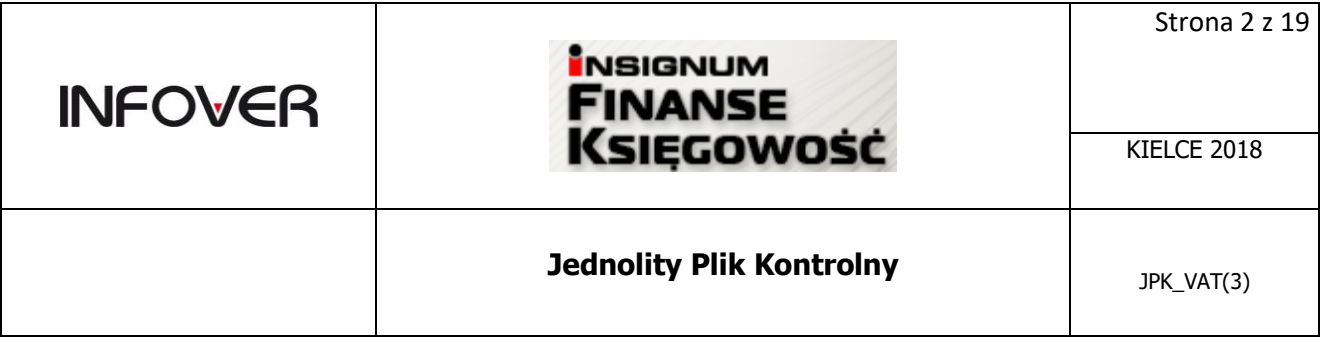

Program IFK umożliwia tworzenie i przesyłanie Jednolitych Plików Kontrolnych (JPK) według standardów określonych i wymaganych przez Ministerstwo Finansów (MF).

### Zakres generowanych plików z poziomu iFK:

- 1. Ewidencje zakupu i sprzedaży VAT **JPK\_VAT**
- 2. Księgi rachunkowe JPK\_KR
- 3. Wyciąg bankowy JPK\_WB (w zakresie wyciągów bankowych zaksięgowanych w systemie iFK)
- 4. Faktury VAT JPK FA (w zakresie faktur wystawionych z poziomu modułu "Faktury" w systemie iFK)

#### **Program IFK pozwala na:**

- Weryfikację poprawności generowanego pliku JPK, tzn. program przed wysłaniem pliku sprawdza czy utworzony z programu plik XML jest zgodny z wymogami. Poprawny plik powinien zostać wysłany do MF i nie powinien zostać odrzucony.
- Podgląd zbiorczych wartości dot. Sprzedaży i Zakupu tzn.: ilość wierszy w pliku, podatek należny, podatek naliczony
- Zgodność wygenerowanego pliku JPK z automatycznie wygenerowaną deklaracją VAT (brak możliwości wprowadzania zmian w deklaracji VAT)
- Zapisanie w programie wszystkich wygenerowanych i wysłanych do MF plików
- Możliwość zapisania wygenerowanego pliku na dysku lub dowolnym nośniku danych
- Możliwość zaimportowania, sprawdzenia poprawności i wysłania pliku wygenerowanego w innym systemie np. INSIGNUM Sprzedaż Hurtowa (iHurt)
- Możliwość pobierania i drukowania UPO dla każdego wysłanego pliku.
- Możliwość zweryfikowania czy kontrahent uwzględniony w JPK\_VAT jest czynnym podatnikiem w VAT.

Poniżej link do stron Ministerstwa Finansów- **[Broszura informacyjna dotycząca struktury JPK\\_VAT\(3\)](http://www.mf.gov.pl/documents/764034/6145258/Broszura+JPK_VAT%283%29+wersja+14.11p.pdf)  [obowiązująca od 1 stycznia 2018 r.pdf \( 756 KB \)](http://www.mf.gov.pl/documents/764034/6145258/Broszura+JPK_VAT%283%29+wersja+14.11p.pdf)** :

[http://www.mf.gov.pl/documents/764034/6145258/Broszura+JPK\\_VAT%283%29+wersja+14.11p.pdf](http://www.mf.gov.pl/documents/764034/6145258/Broszura+JPK_VAT%283%29+wersja+14.11p.pdf)

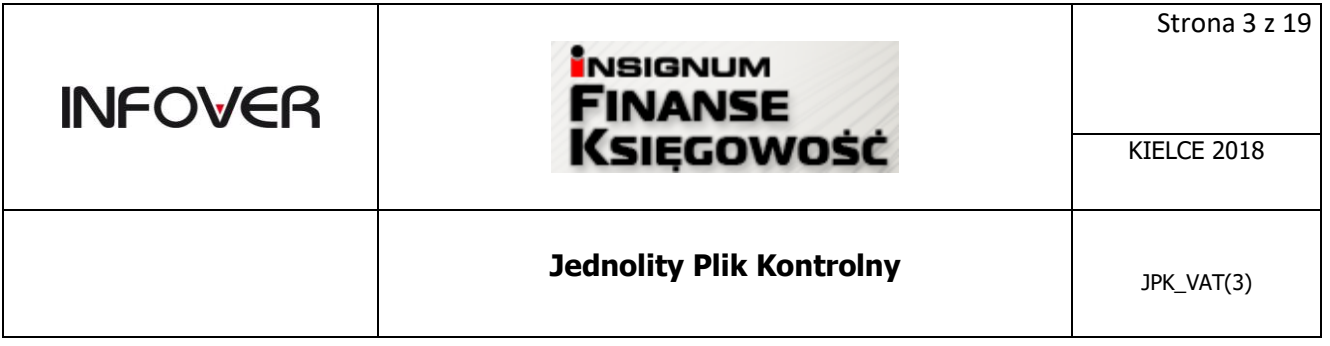

# **Generowanie pliku JPK**

Wygenerowany w programie plik **JPK\_VAT** powinien uzgadniać się z deklaracją **VAT 7**, w związku z tym nie należy modyfikować ręcznie wygenerowanej z programu deklaracji VAT.

Opcja dostępna z menu : Raporty-> Deklaracje -> Jednolity Plik Kontrolny

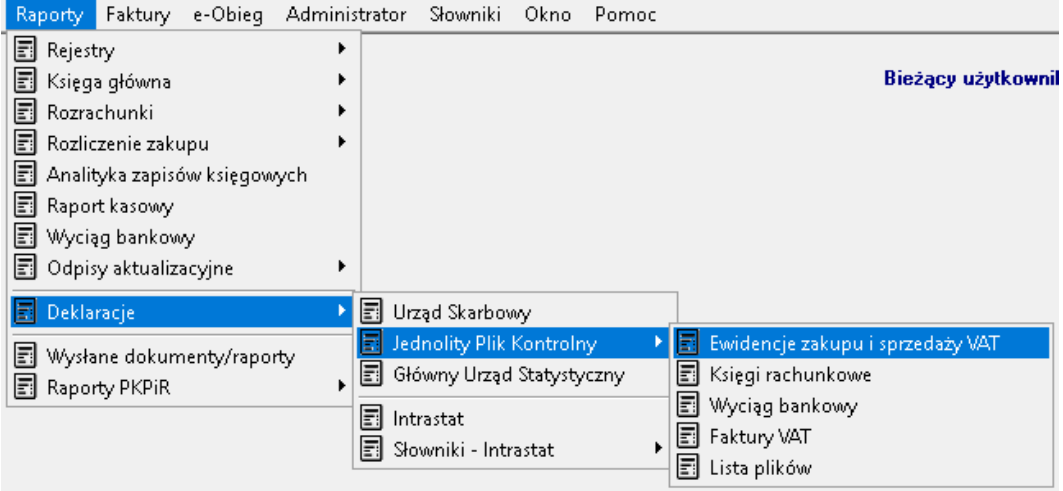

Należy wybrać z dostępnej listy interesujący nas zakres danych np.: Ewidencje zakupu i sprzedaży VAT oraz okres, za który będzie generowany JPK.

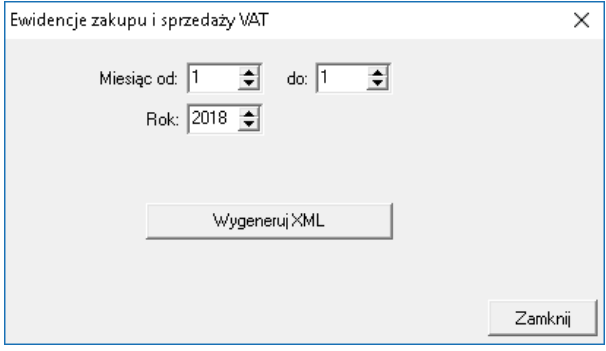

Poniżej wygenerowane pliki:

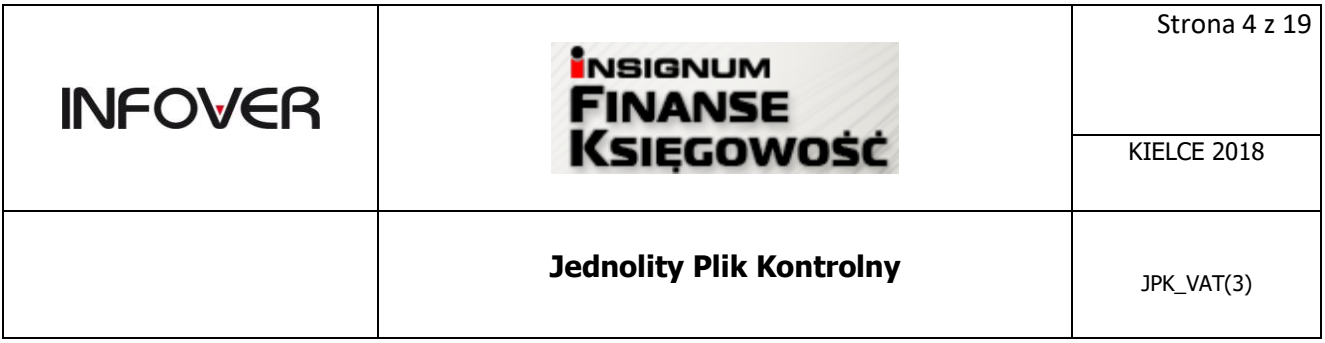

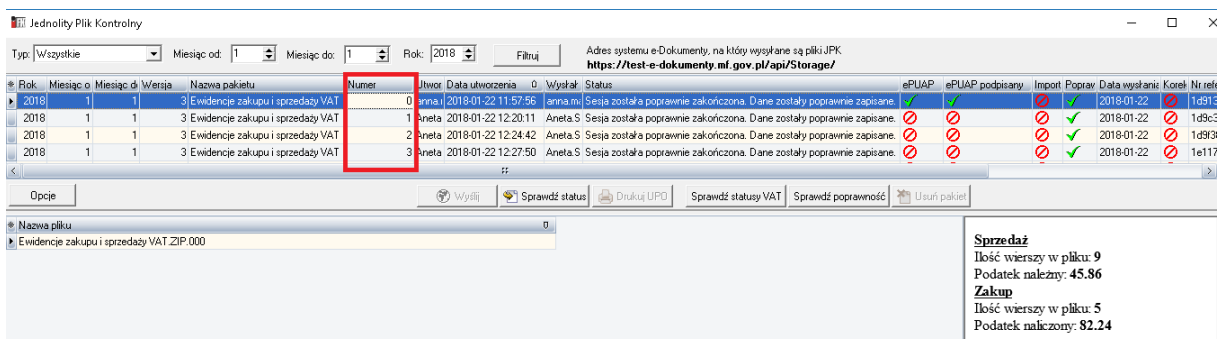

Wygenerowane pliki jako cel złożenia posiadają kolejno, zrzut powyżej:

- 0 oznacza **pierwotną wersję** JPK\_VAT za dany miesiąc
- 1- oznacza pierwszą **korektę** za dany miesiąc
- 2,3,4 …**kolejne korekty** za ten sam okres

Poniżej podgląd pliku otwartego w Excelu.

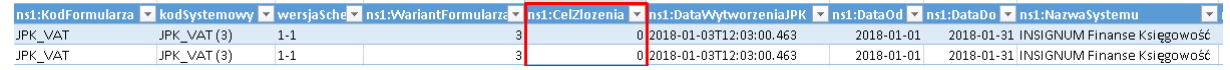

Program nie pozwala wygenerować kolejnego pliku JPK\_VAT jeśli poprzedni wygenerowany plik z danego miesiąca nie został wysłany. Może pojawić się poniższy komunikat:

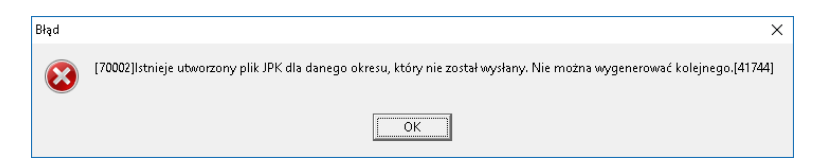

Generowanie wszystkich dostępnych plików odbywa się analogicznie.

W przypadku generowania pliku dla Faktur VAT należy określić dodatkowo rodzaj generowanych faktur, zrzut poniżej:

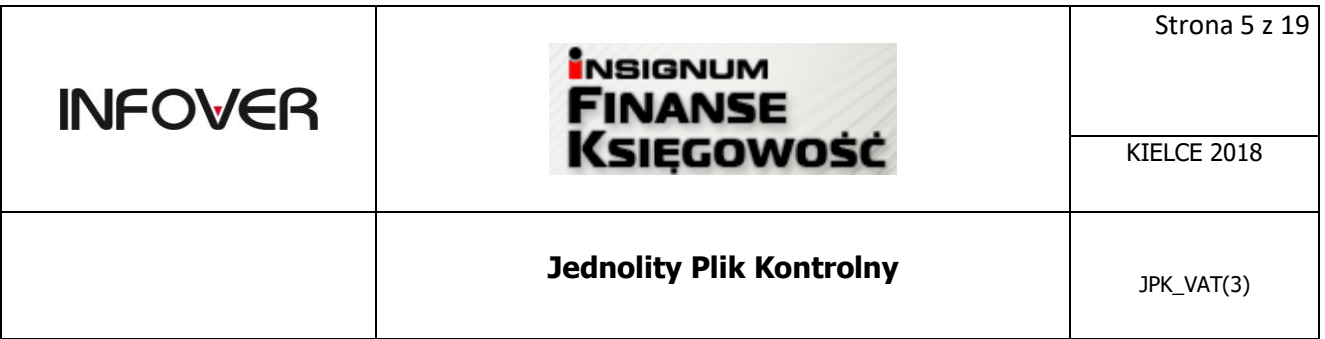

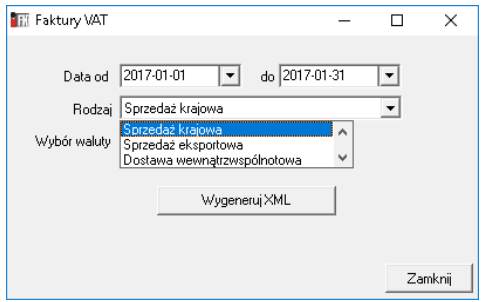

# **Weryfikacja i wysyłanie pliku JPK**

## **Wygenerowane pliki dostępne są z menu :**

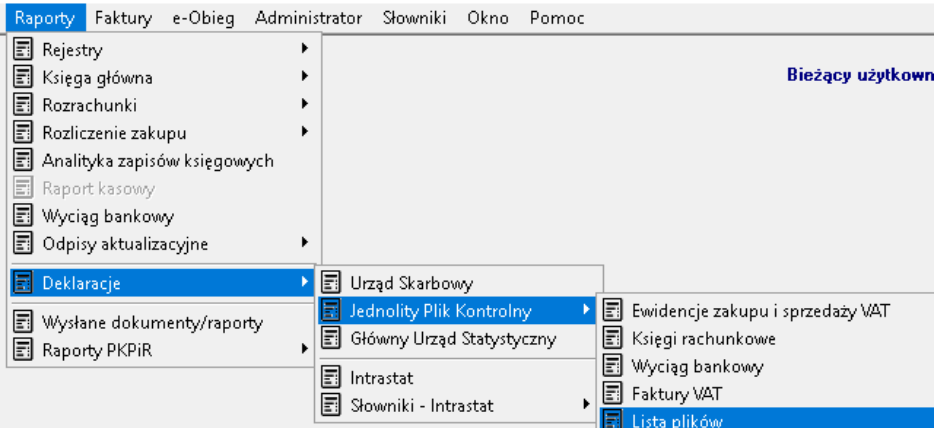

Raporty-> Deklaracje -> Jednolity Plik Kontrolny-> **Lista plików ,** zrzut poniżej.

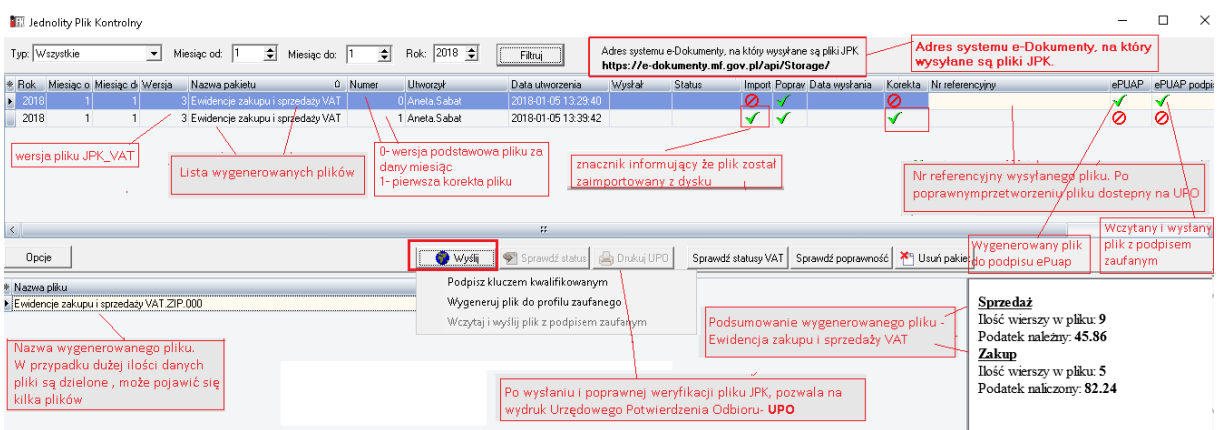

Dostępne opcje:

# **Jednolity Plik Kontrolny** JPK\_VAT(3)

*Wyślij***:**

**INFOVER** 

- o *Podpisz kluczem kwalifikowanym* wysyła sprawdzony, poprawny plik z danymi do MF
- o *Wygeneruj plik do profilu zaufanego-* generowanie pliku metadanych do *podpisu ePUAP-em*

X Metadane\_Ewidencje zakupu i sprzedaży VAT

- o *Wczytaj i wyślij plik z podpisem zaufanym* wczytuje i wysyła podpisany **plik ePuapem**
- *Sprawdź status* sprawdza status wysłanego pliku, odczytuje status zwracany z MF
- *Drukuj UPO* pozwala wydrukować UPO dla wysłanego i przetworzonego poprawnie pliku
- *Sprawdź statusy VAT* opcja wyświetla kontrahentów, dla których należy zweryfikować status czynnego podatnika w VAT.
- *Sprawdź poprawność* sprawdza zgodność struktury wczytanego pliku XML z aktualnym schematem XSD.
- *Usuń pakiet* usuwa wskazany pakiet plików (dotyczy plików niewysłanych)
- *Opcje*:
	- o *Zapisz pakiet do XML* zapisuje wygenerowany plik w formacie xml na dysku
	- o *Zapisz spakowane pliki* zapisuje wygenerowane i spakowane pliki na dysku
	- o *Importuj ……* umożliwia import pliku pochodzącego z innego systemu np. Insignum Hurt.

#### **Uwaga!**

**Plik należy podpisać podpisem kwalifikowanym lub poprzez profil zaufany ePuap: <https://epuap.gov.pl/wps/portal>**

#### **I. Podpis pliku podpisem kwalifikowanym**

Opcja dostępna z menu: Raporty-> Deklaracje -> Jednolity Plik Kontrolny-> **Lista plików->Podpisz kluczem kwalifikowanym**

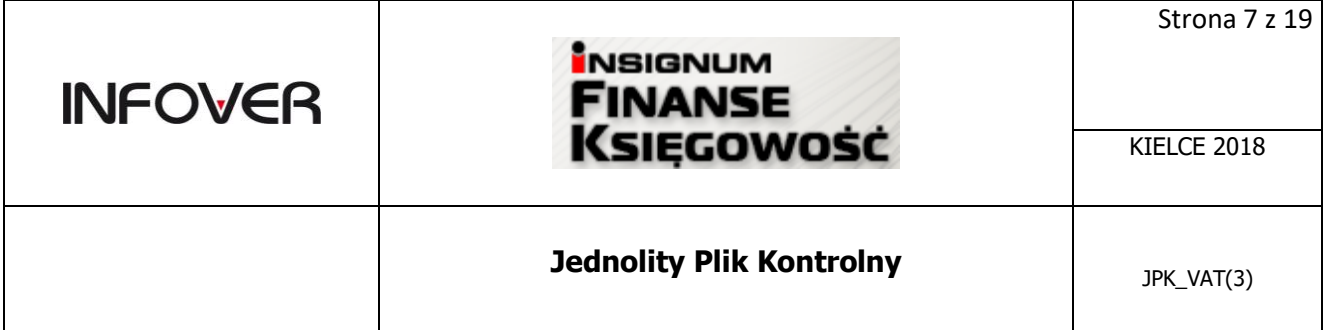

**O** Wyślij

Podpisz kluczem kwalifikowanym.

**!Uwaga:** Podczas wysyłania wymagane jest:

-podłączenie komputera do Internetu

-podłączenie urządzenia pozwalającego na podpisywanie pliku podpisem kwalifikowanym

wydawanym przez uprawnione instytucje.

-Plik przed wysłaniem należy podpisać podpisem kwalifikowanym.

### **II. Podpis pliku metadanych profilem zaufanym ePuap**

Opcja **Wyślij** dostępna z menu: Raporty-> Deklaracje -> Jednolity Plik Kontrolny-> **Lista plików**

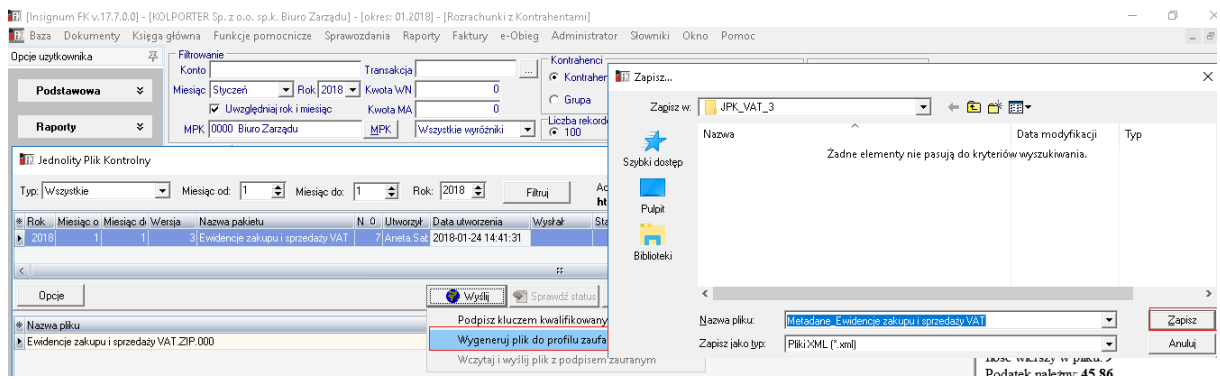

II.1. Wygeneruj plik do profilu zaufanego – pozwala zapisać plik do podpisu na dysku.

Po zapisaniu pliku na dysku należy zalogować się na stronie ePuap i podpisać wygenerowany z programu IFK plik.

Profil zaufany podatnika , strona WWW **<https://epuap.gov.pl/wps/portal>**

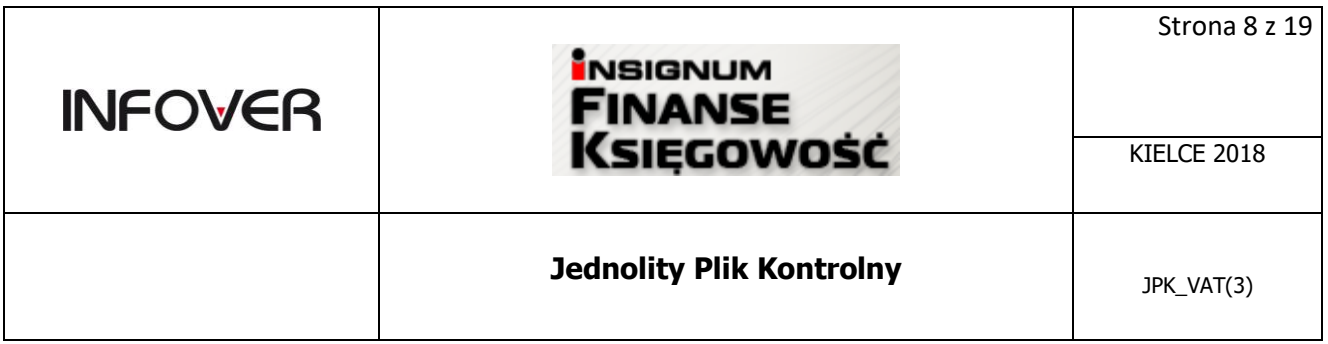

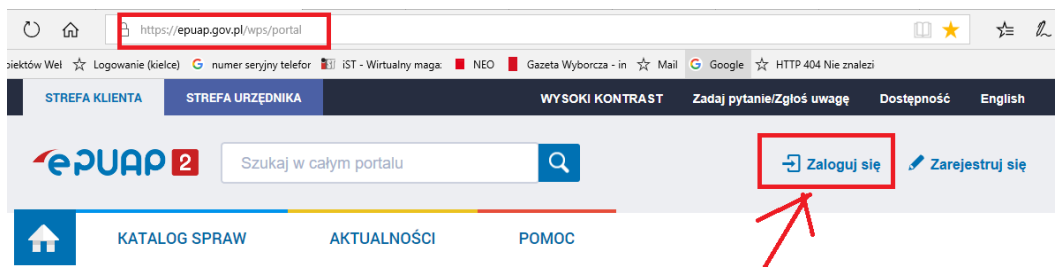

1. Logowanie do profilu zaufanego ePuap poprzez loguj. Należy podać swój login i hasło do profilu zaufanego.

Można się zalogować również w inny dostępny sposób np. poprzez bankowość elektroniczną.

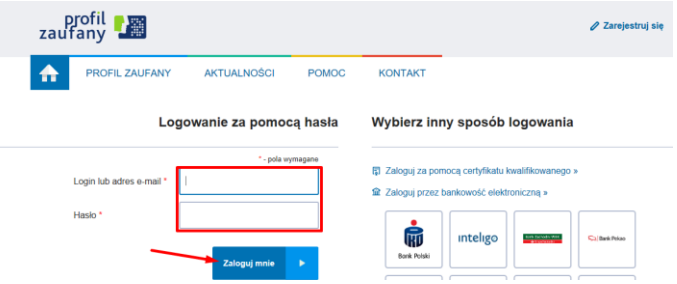

2. Otworzenie zakładki Spraw poprzez naciśnięcie przycisku Moja Skrzynka,

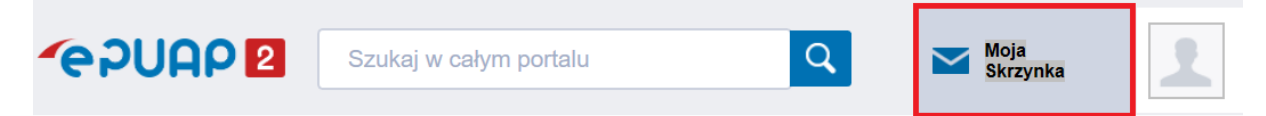

3. Przejście do zakładki Robocze poprzez wybranie menu Robocze oraz rozpoczęcie procesu dodawania pliku z dysku poprzez naciśnięcie przycisku Dodaj plik z dysku,

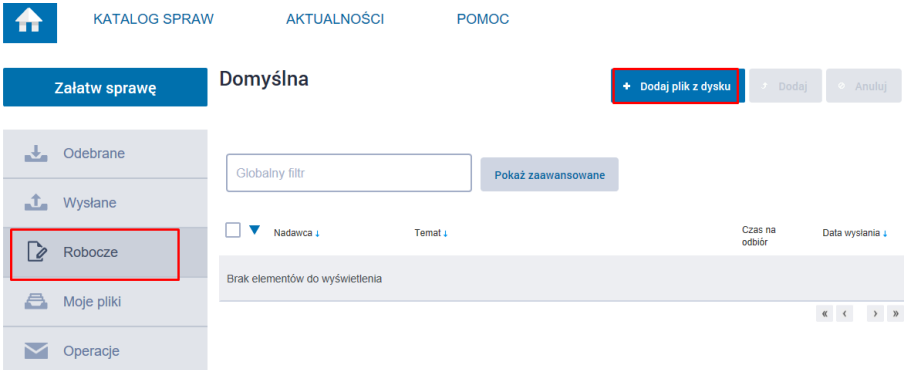

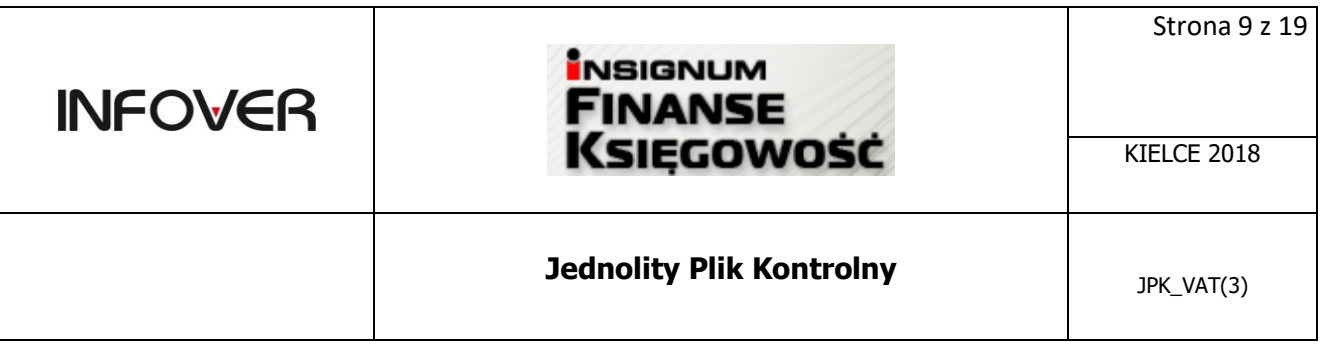

4. Wskazanie wcześniej zapisanego pliku z metadanymi w formacie \*.xml oraz potwierdzenie poprzez naciśnięcie przycisku Otwórz,

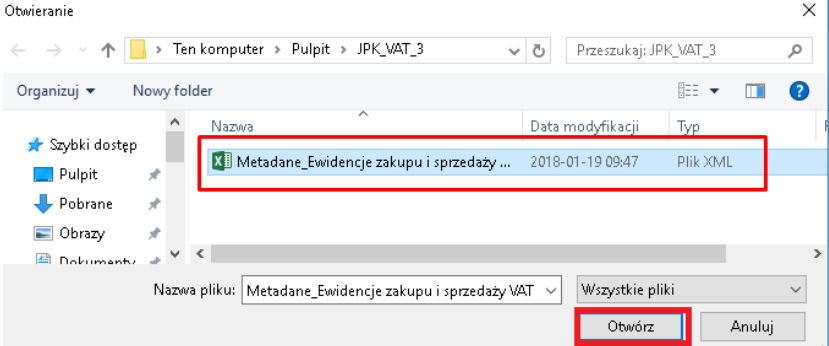

5. Zakończenie procesu dodawania pliku z dysku poprzez potwierdzenie procesu naciśnięciem przycisku Dodaj,

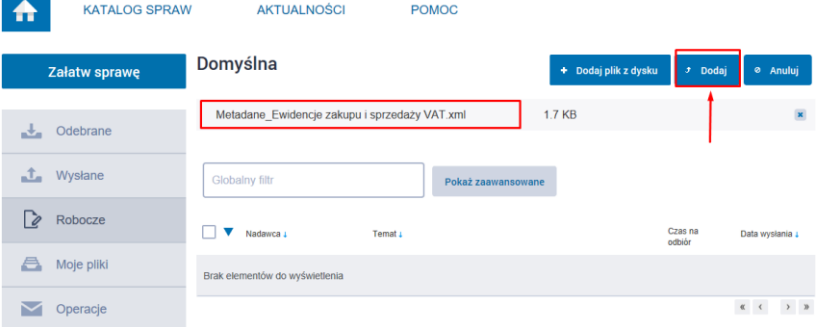

6. Wybranie dodanego dokumentu \*.xml poprzez wskazanie pozycji z nazwą załadowanego wcześniej pliku,

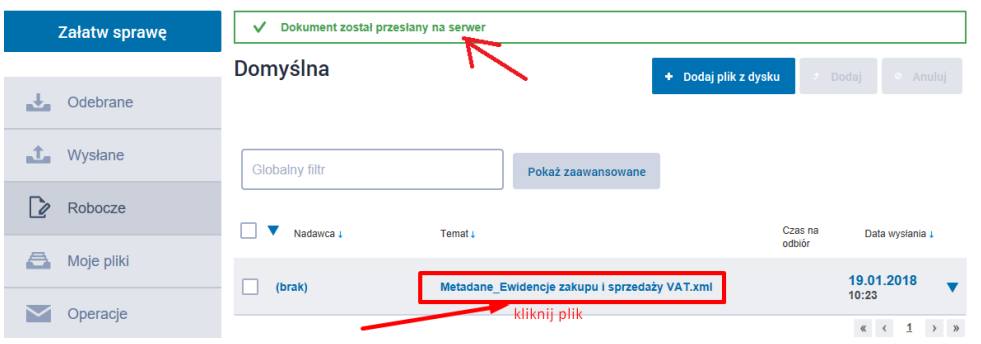

7. Rozpoczęcie procesu podpisywania pliku poprzez naciśnięcie przycisku Podpisz,

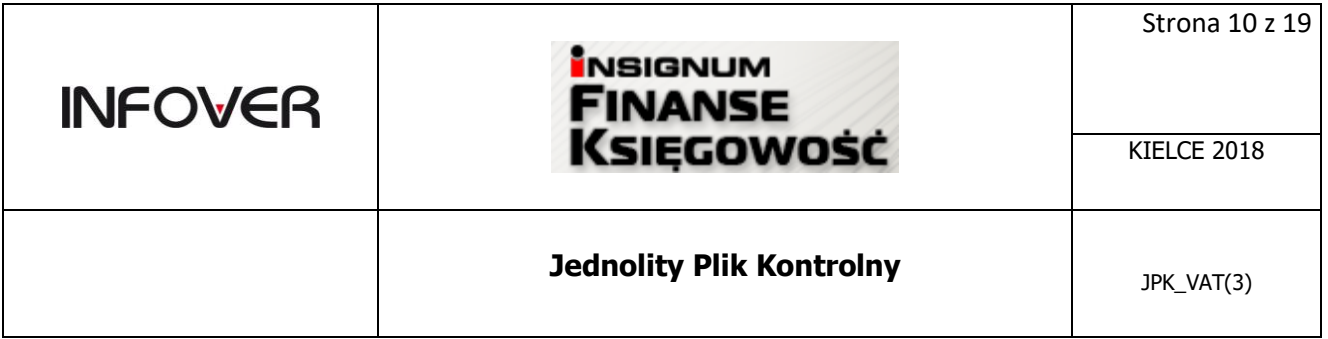

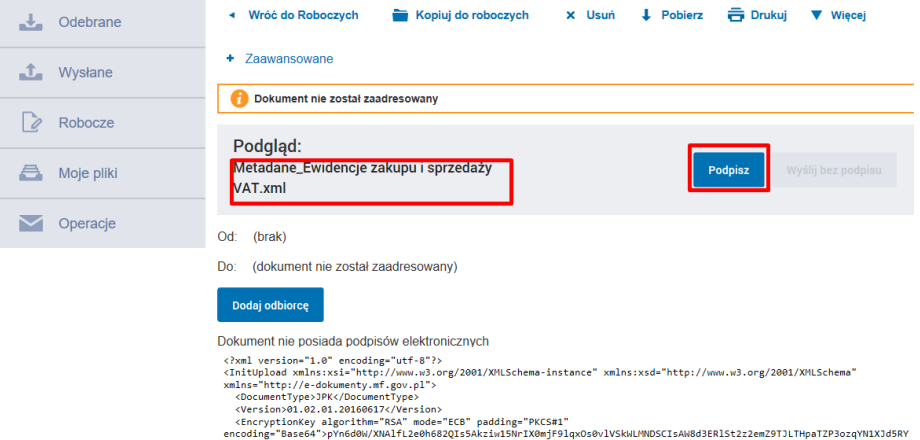

8. Potwierdzenie akceptacji braku formy wizualnej pliku poprzez naciśnięcie przycisku Tak,

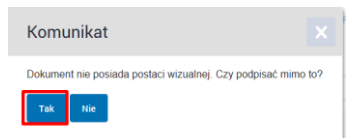

9. Wybór podpisu profilem zaufanym poprzez naciśnięcie przycisku Podpisz Profilem Zaufanym,

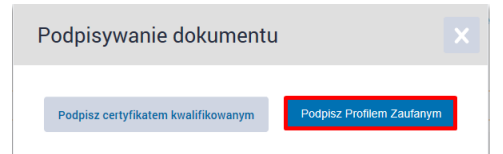

10. Zakończenie procesu podpisywania pliku poprzez wpisanie jednorazowego kodu autoryzacyjnego oraz potwierdzenie naciśnięciem przycisku Potwierdź

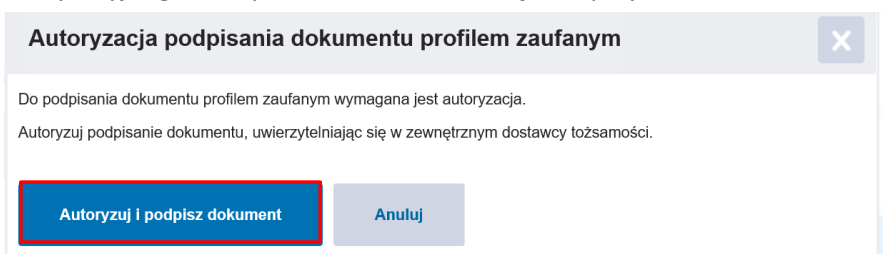

11. Pobranie na dysk podpisanego pliku po naciśnięciu przycisku Pobierz

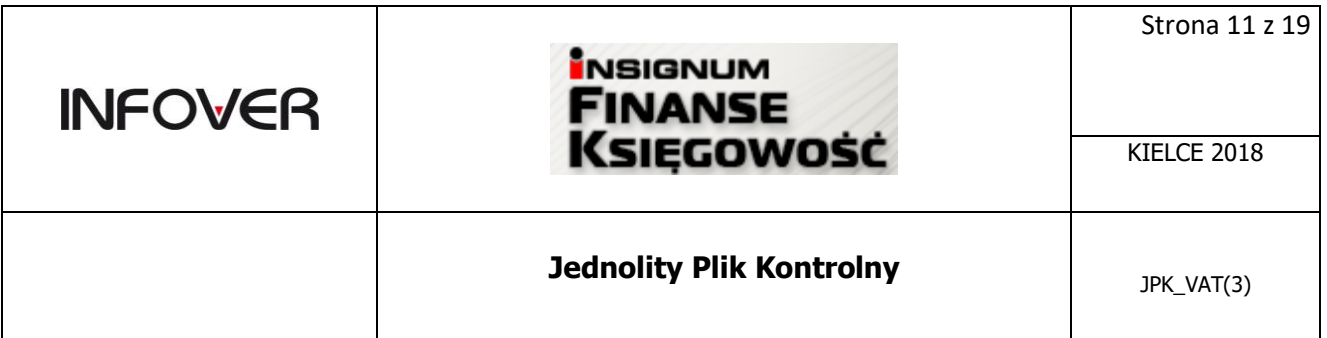

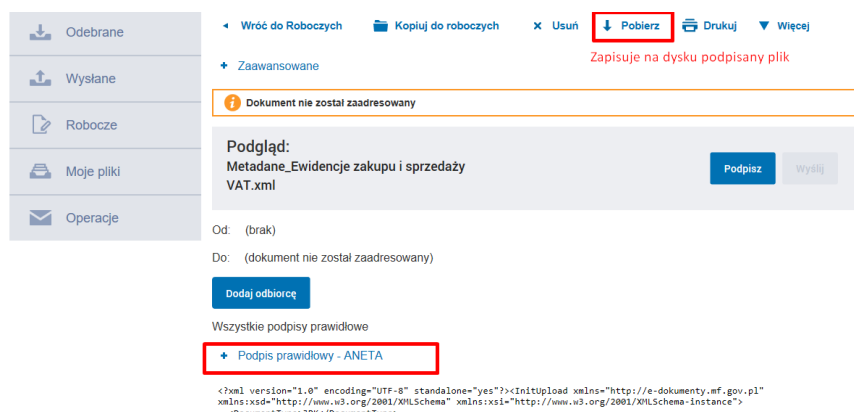

12. Zapisanie na dysku pobranego z ePuapu podpisanego pliku.

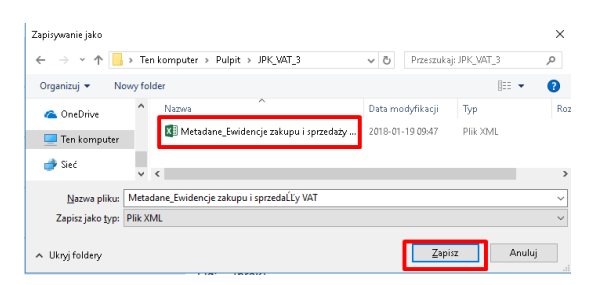

#### **Program IFK**

13. Wczytanie podpisanego pliku

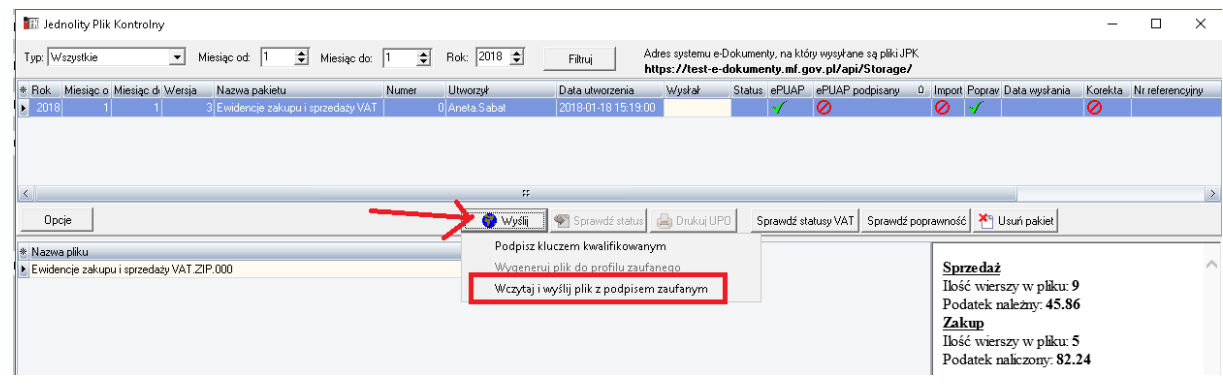

14. Wskazanie podpisanego pliku na dysku.

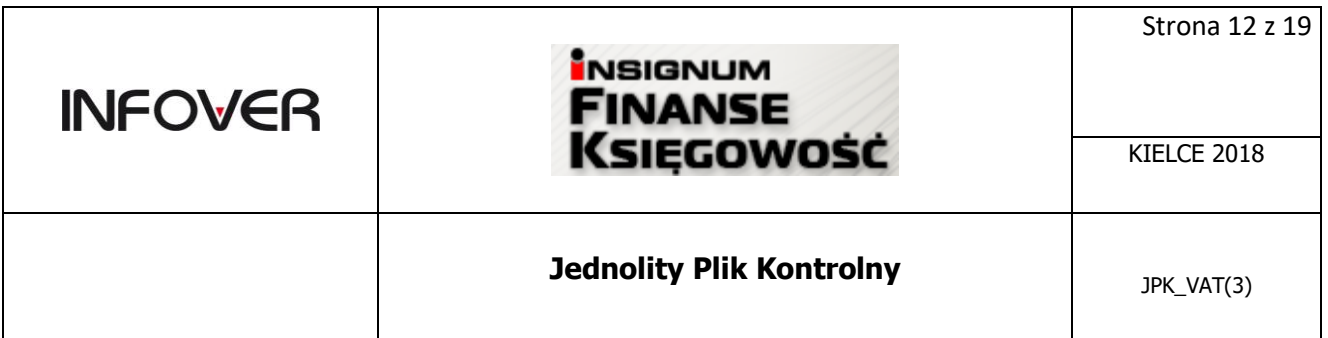

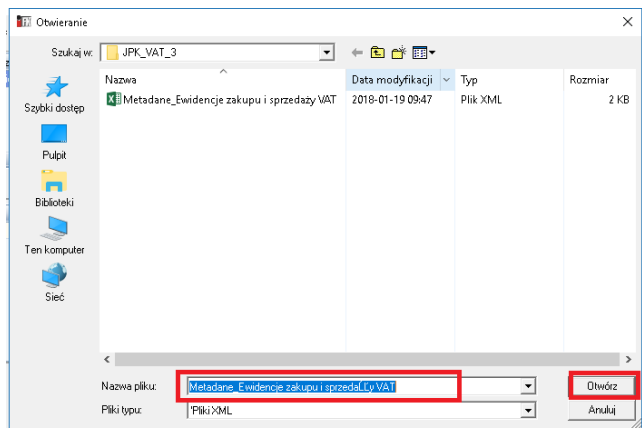

Jeżeli wskażemy plik, który nie został podpisany otrzymamy komunikat jak poniżej:

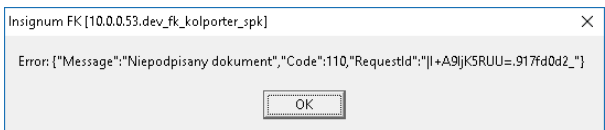

Uwaga !!! Aplikacja iFK jest skonfigurowana do wysyłania plików JPK z **danymi produkcyjnymi**. Nie ma możliwości wysyłania danych na bramkę testową MF z poziomu aplikacji iFK. Zgodnie z zaleceniami MF, bramka testowa miała w założeniach służyć do celów testowych (np. dla informatyków sprawdzających poprawność generowania plików w swoich lokalnych aplikacjach) i przesłane tam dane **nie są wystarczająco chronione**.

Dla wysłanego i przetworzonego poprawnie pliku można wydrukować UPO-

**Drukuj UPO** 

Poniżej przykładowy dokument UPO

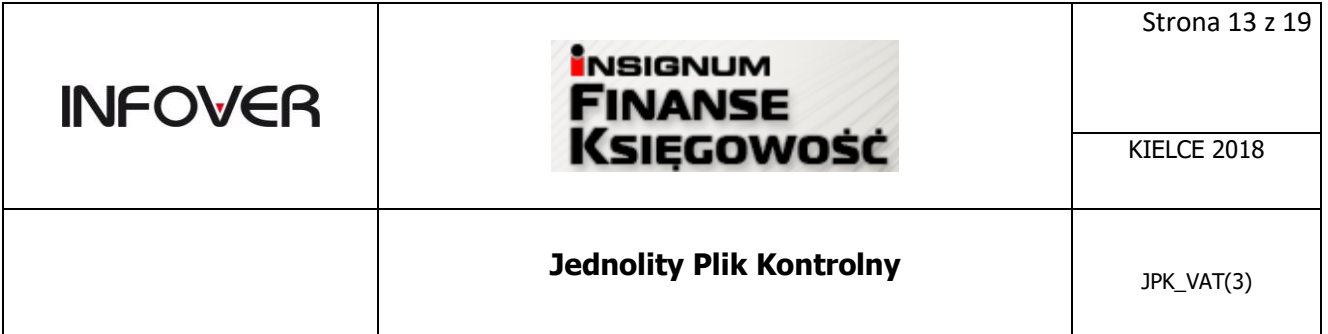

## URZĘDOWE POŚWIADCZENIE ODBIORU DOKUMENTU ELEKTRONICZNEGO

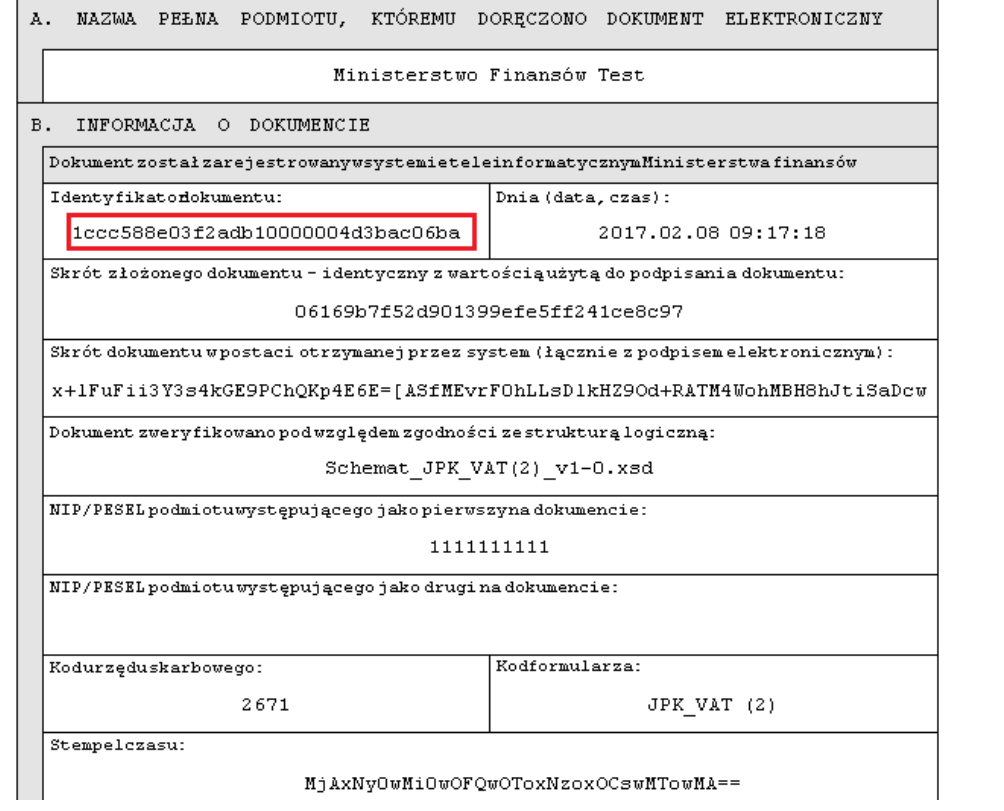

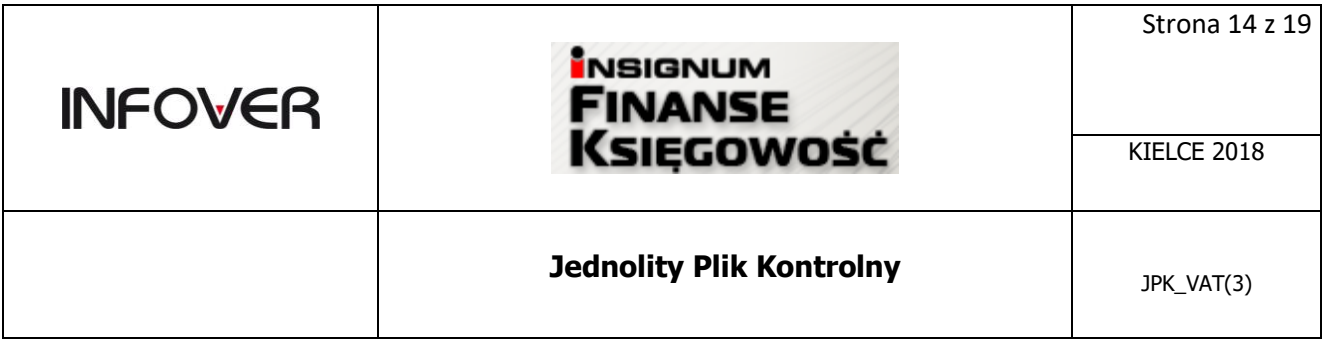

# **Wczytywanie pliku JPK**

Program IFK umożliwia wczytywanie, sprawdzanie poprawności i wysyłanie plików JPK wygenerowanych w innych programach.

Opcja dostępna z menu : Raporty-> Deklaracje -> Jednolity Plik Kontrolny->Opcje

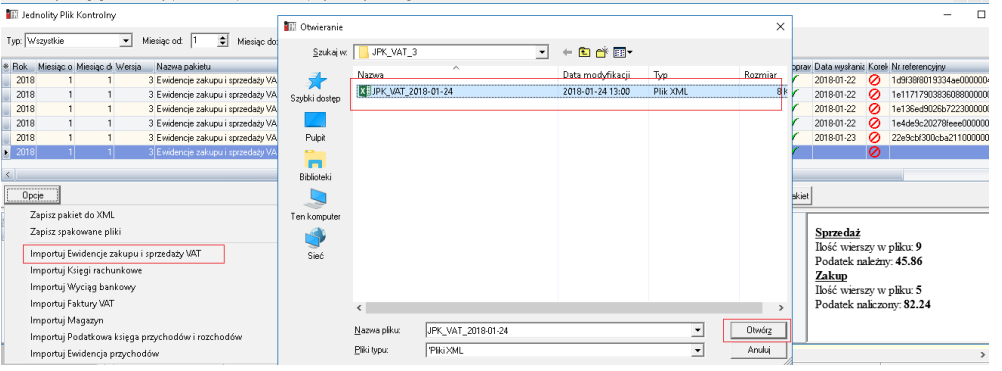

- 1. Opcja *Importuj …* pozwala wczytać do bazy wskazany plik JPK konkretnego typu.
- 2. Opcja *Sprawdź poprawność pliku*: sprawdza zgodność struktury wczytanego pliku XML z aktualnym schematem XSD. Jeżeli plik będzie zawierał błąd to program wyświetli komunikat wraz z opisem błędu.
- 3. Jeżeli weryfikacja przebiegła poprawnie, plik będzie gotowy do wysłania

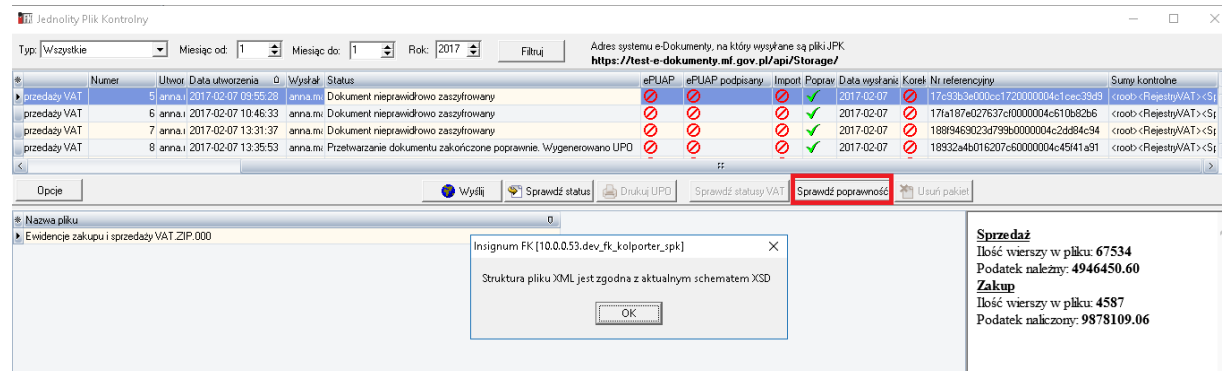

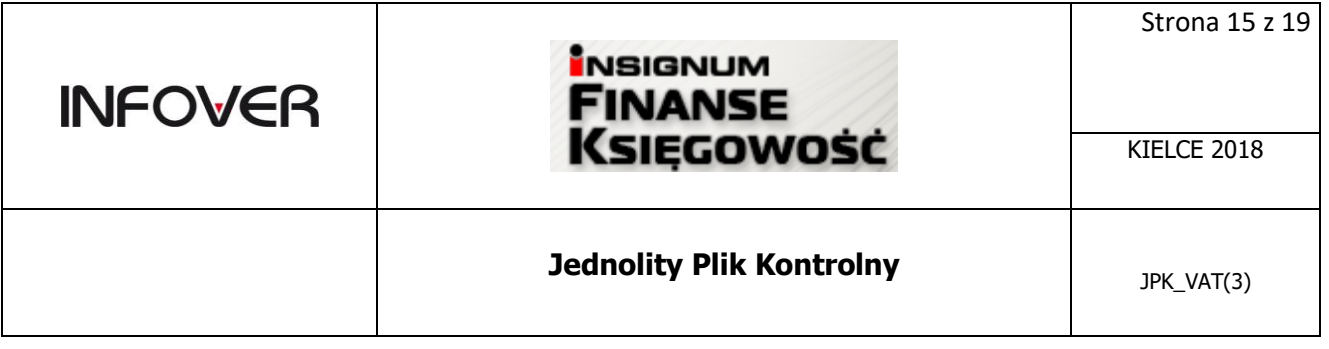

4. Opcja **Wyślij,** wysyła sprawdzony, poprawny plik do MF- opis powyżej

### **Opcjonalna możliwość podglądu zawartości pliku JPK**

Wygenerowany plik JPK\_VAT w systemie INSIGNUM Finanse Księgowość można zapisać na dysku i otworzyć np. za pomocą MS Excela w formacie tabeli XML– opcja otwórz za pomocą

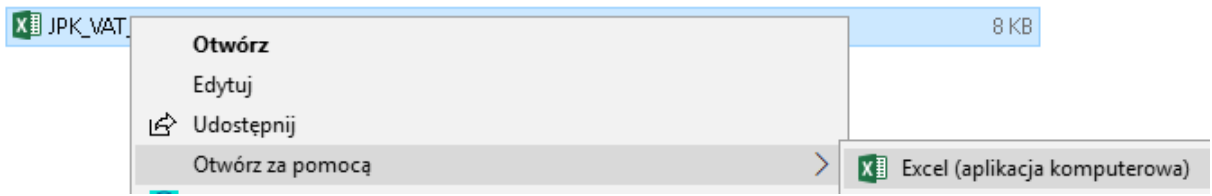

Przykładowy obraz prezentujący dane zawarte w pliku JPK:

#### Nagłówek

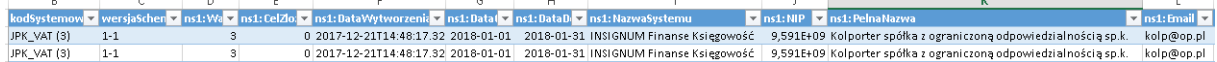

Celzłozenia =0 -oznacza pierwotną wersję JPK\_VAT za dany miesiąc

#### Dane dotyczace sprzedaży:

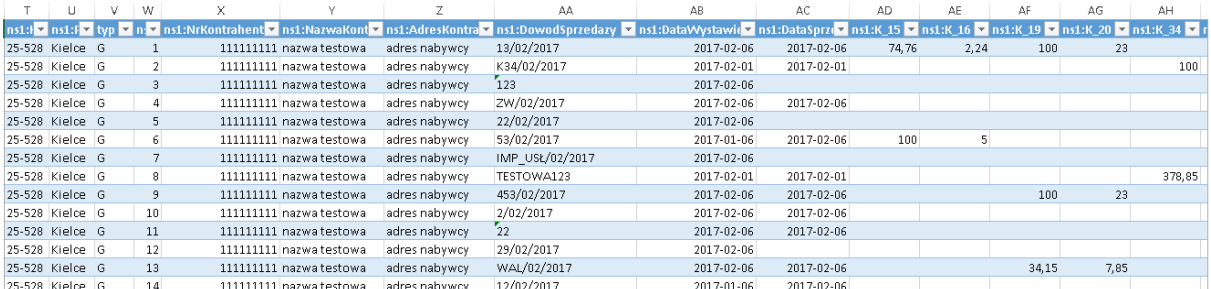

Ewidencja zakupu i sprzedaży VAT w pliku JPK powinna uzgadniać się z deklaracją VAT7. Pola kwot netto oraz kwot podatku wskazane w strukturze JPK\_VAT odpowiadają numeracji pól w deklaracji (np. pole nr 10 w deklaracji dotyczące podstawy opodatkowania w przypadku dostawy towarów oraz świadczenia usług na terytorium kraju, zwolnionych od podatku – odpowiada polu

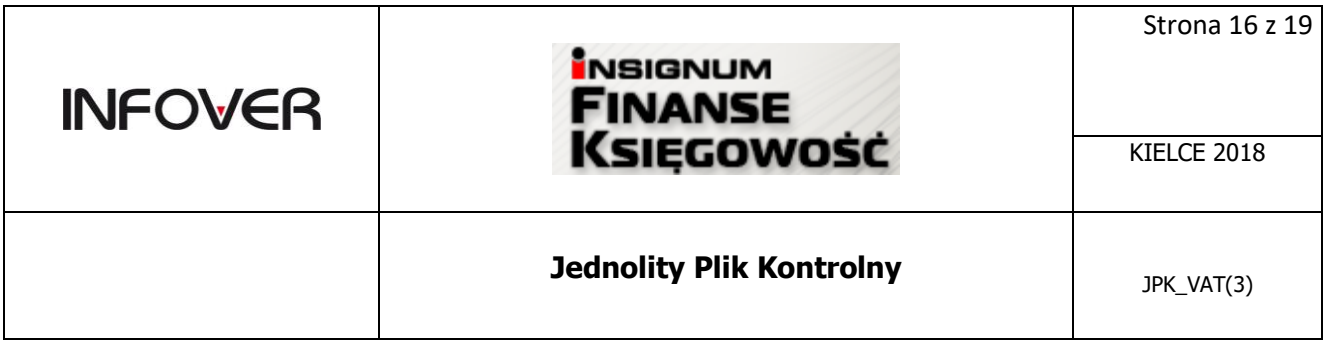

K\_10). Jeżeli w deklaracji w danym polu wartość jest pusta to w JPK\_VAT kolumna się nie pojawia.

# **Moduł ewidencji danych dodatkowych do deklaracji VAT oraz JPK**

Moduł danych dodatkowych do deklaracji VAT oraz JPK dostępny z menu głównego w programie IFK : Funkcje pomocnicze-> Dane dodatkowe dot. VAT .

Moduł jest potrzebny w sytuacji gdy do wygenerowanej Deklaracji VAT w oparciu o rejestry VAT wprowadzane są modyfikacje wartości pól przekazywanych również w strukturach plików JPK.

Moduł umożliwia wprowadzanie dodatkowych danych dotyczących wartości netto i VAT, które docelowo zostaną dołączone do deklaracji VAT7, VAT7K, VAT7D oraz zostaną uwzględnione w generowanym pliku JPK – ewidencja zakupu i sprzedaży VAT.

Moduł podzielony jest na dwie sekcje:

- Podatek należny
- Podatek naliczony

[Dane dodatkowe dot. VAT]

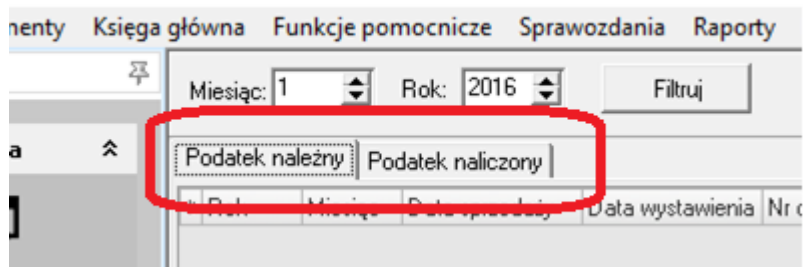

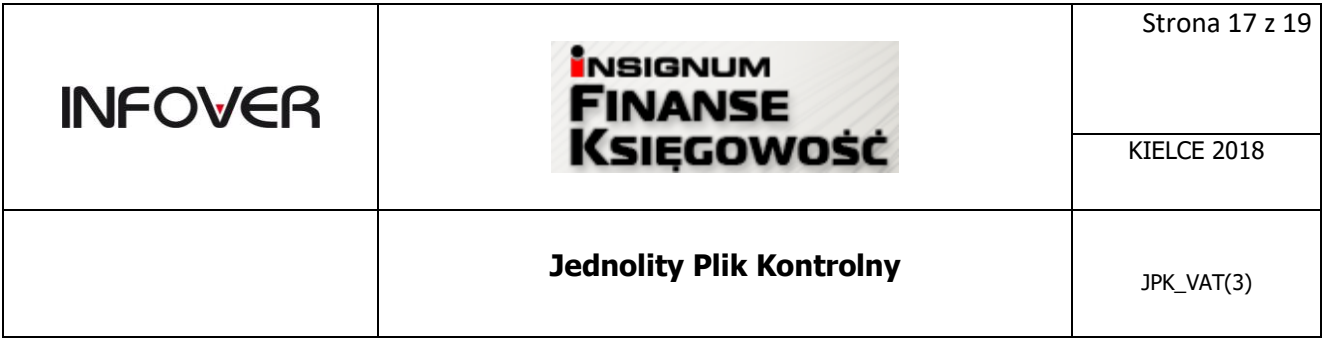

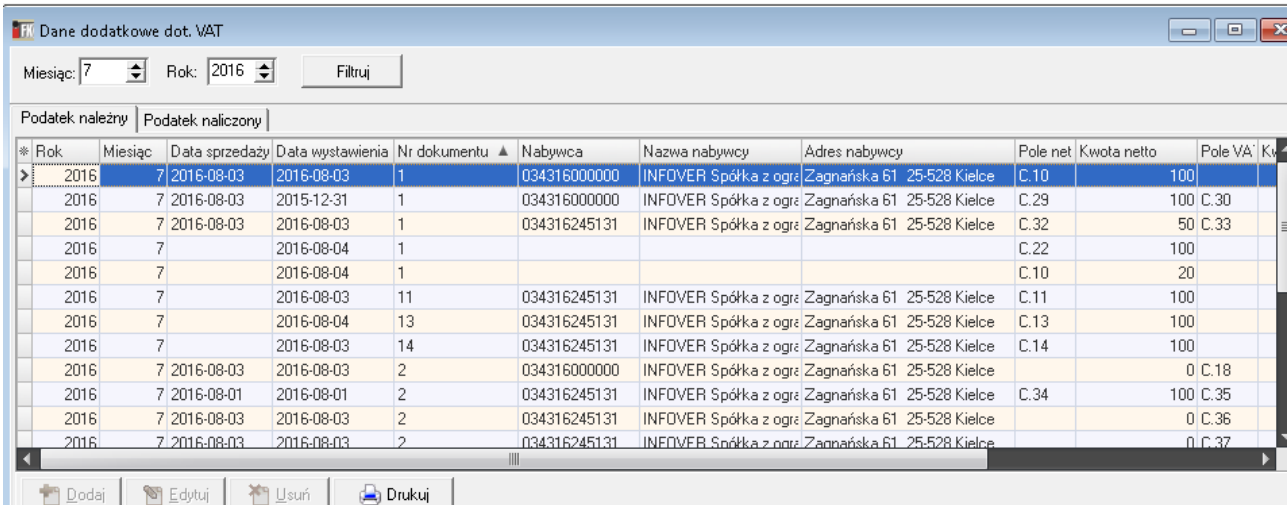

Dane do modułu wprowadzane są poprzez opcję dodaj. Przy dodawaniu pozycji podpowiada się miesiąc i rok zalogowania.

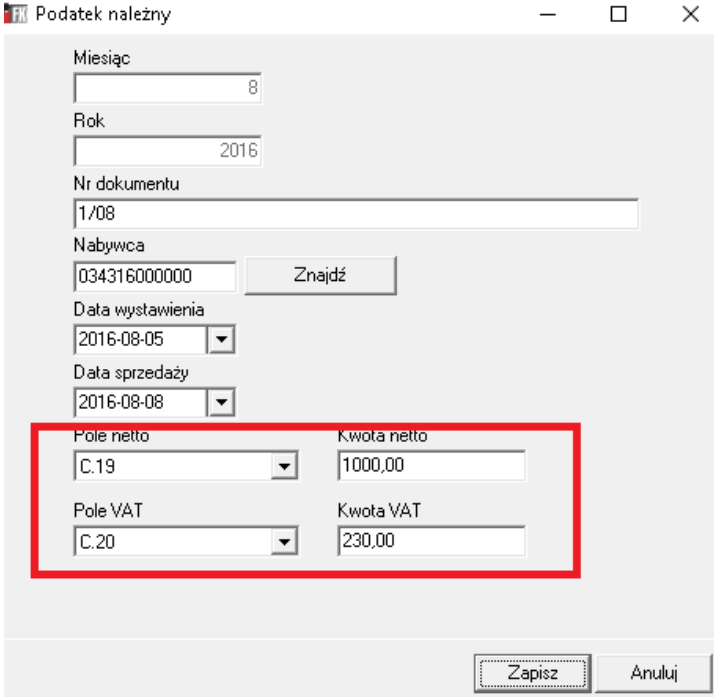

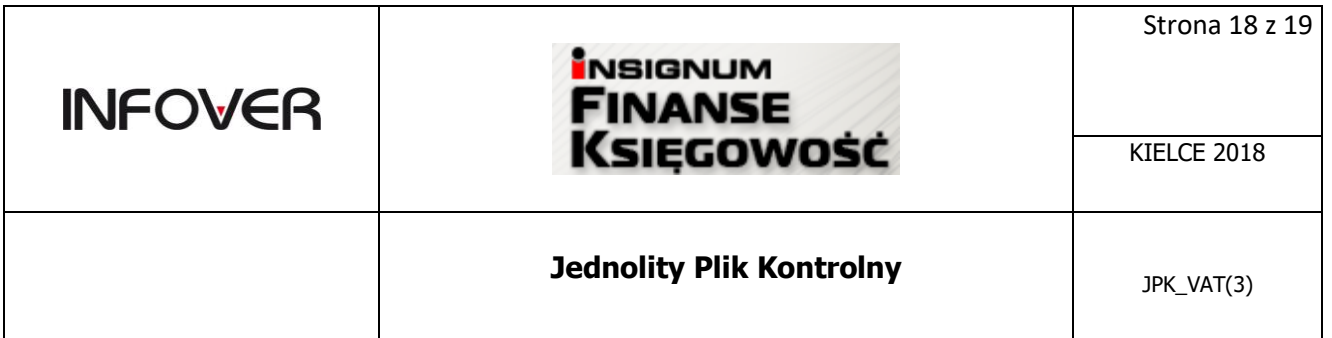

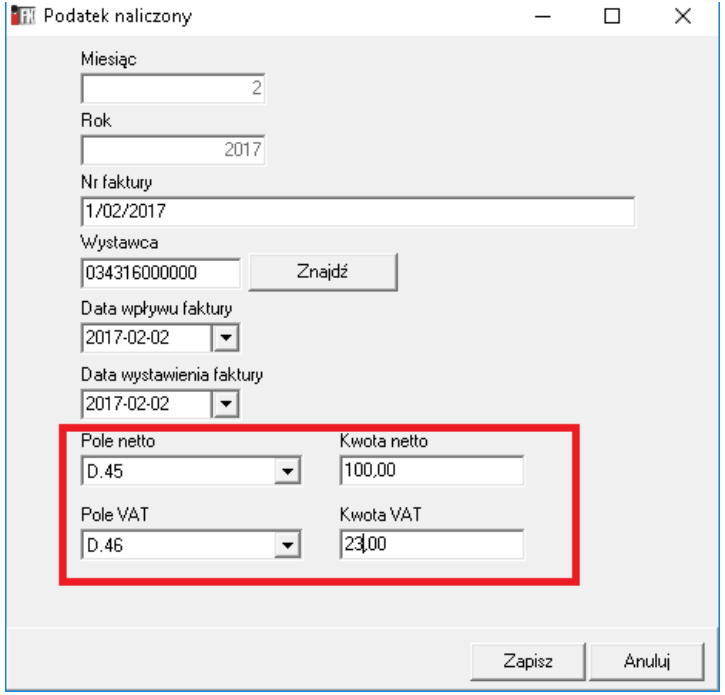

Wprowadzając dane należy wskazać konkretne pole deklaracji oraz wartość. Dane zostaną dodane do wartości z deklaracji i dołączone do pliku JPK\_VAT.

W module dostępny jest raport drukowany osobno dla podatku należnego i podatku naliczonego.

Kolporter spółka z ograniczoną odpowiedzialnością sp.k.

#### Data wydruku: 2016-08-08

# Podatek należny

Rok: 2016

Miesiąc: 8

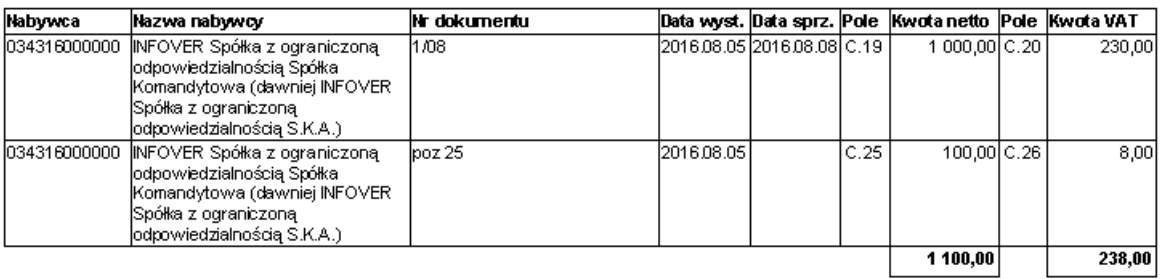

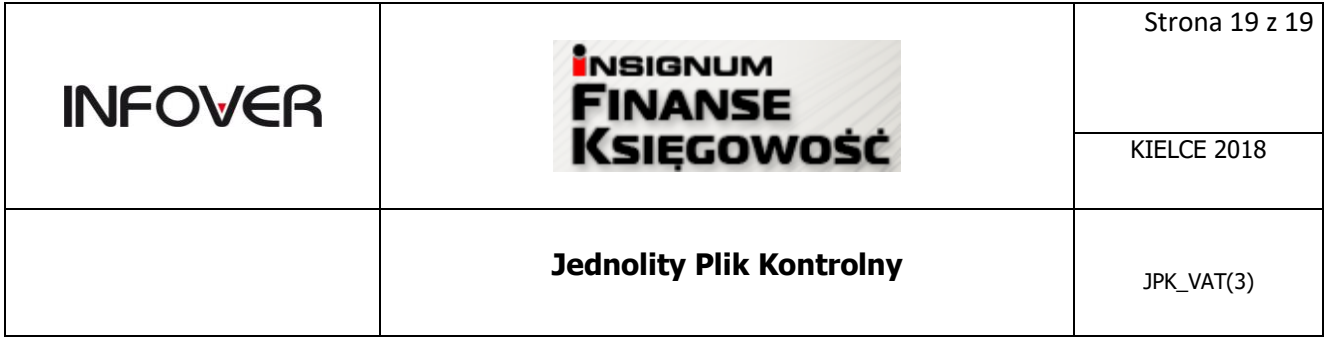

Poniżej zrzut z raportu generowanego dla deklaracji VAT 7, na raporcie zaznaczone są pozycje dodane z dodatkowego modułu jako: "Dane dodatkowe dot. VAT"

Kolporter spółka z ograniczoną odpowiedzialnością sp.k.

Data wydruku: 2016-08-08

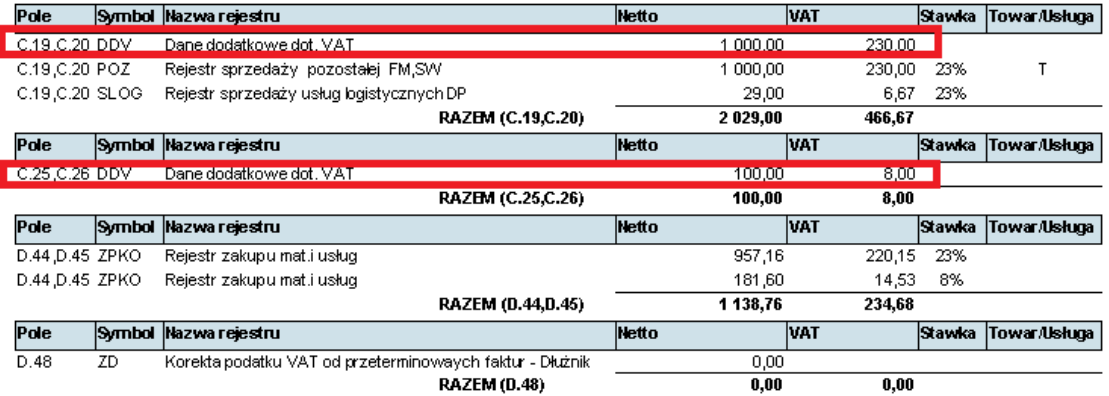